# CourseWithdrawal System

Operation and Precautions

#### **Contents**

- 1.What is the course withdrawal system?
- 2.Courses that can be withdrawn
- 3.Course withdrawal procedures
- 4.Cancellation of course withdrawal
- 5.Notes on withdrawal
- 6.Confirmation after withdrawal (self-evaluation)

## 1. WHAT IS THE COURSEWITHDRAWAL SYSTEM?

This is a system allowing course registrations to be deleted within a designated period during the semester.

The types of course for which the course withdrawal process can be carried out vary according to the period in question.

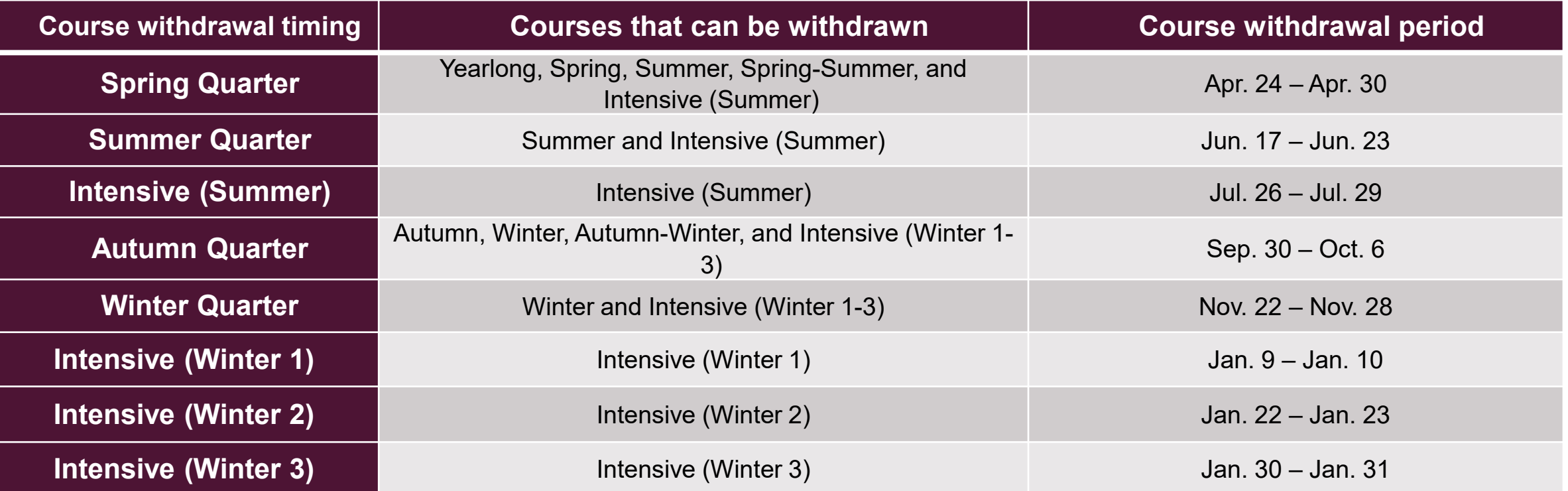

## 2. COURSES THAT CAN BE WITHDRAWN

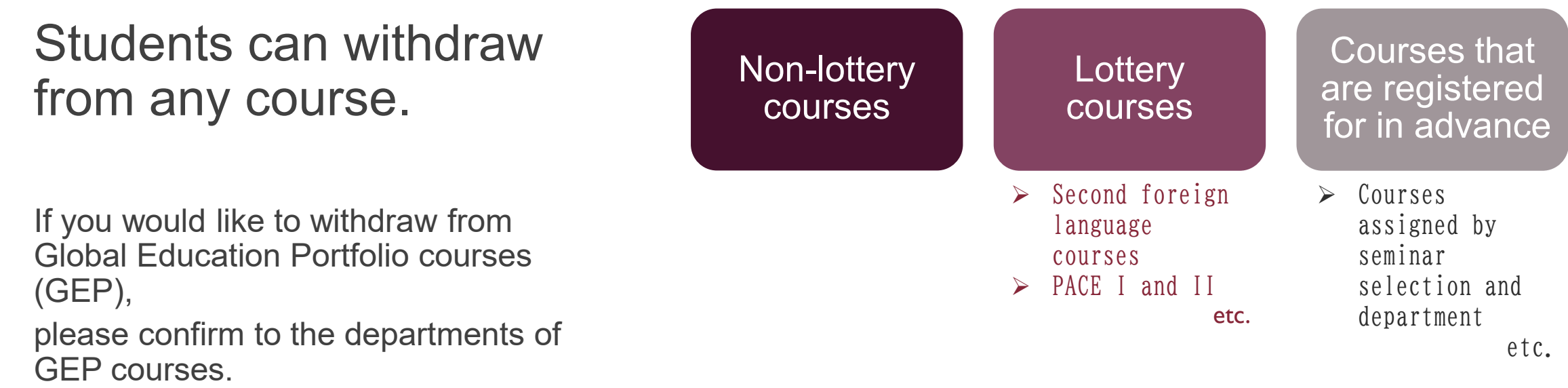

Please take good care when carrying out the withdrawal process to ensure that you do not mistakenly withdraw from courses which you would like to continue taking.

## 3-1. COURSE WITHDRAWAL PROCEDURES

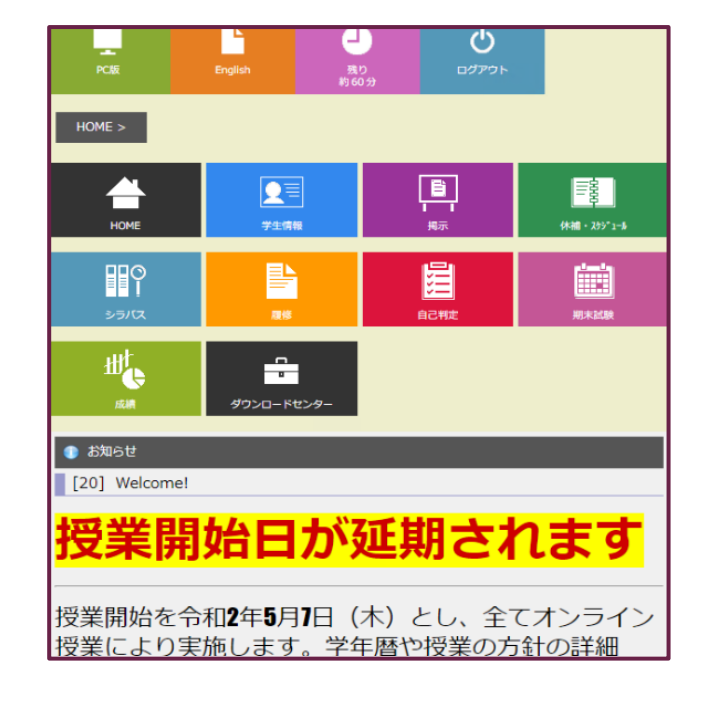

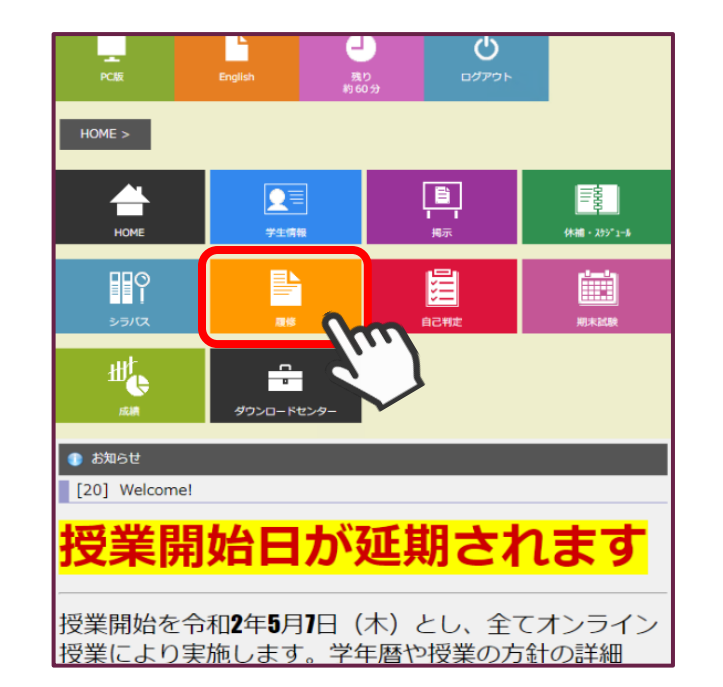

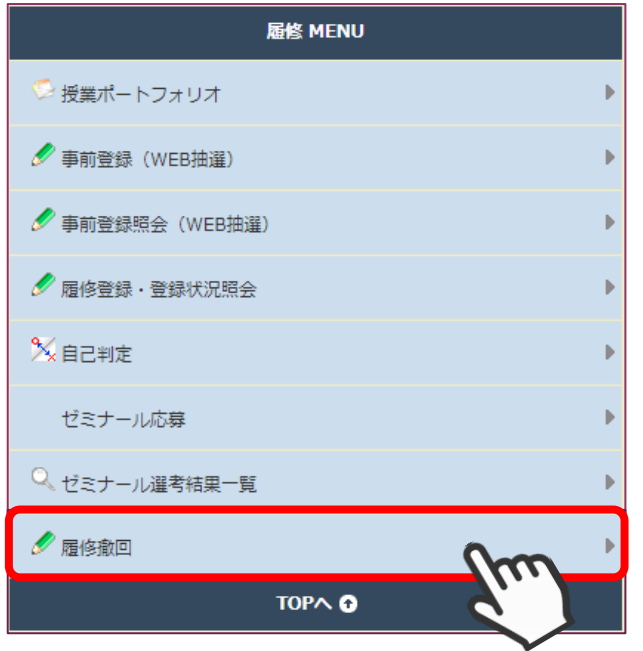

Withdrawal"

1. Login to CELS 2. Choose "Course" in CELS 3. Choose "Course"

## 3-2. COURSE WITHDRAWAL PROCEDURES

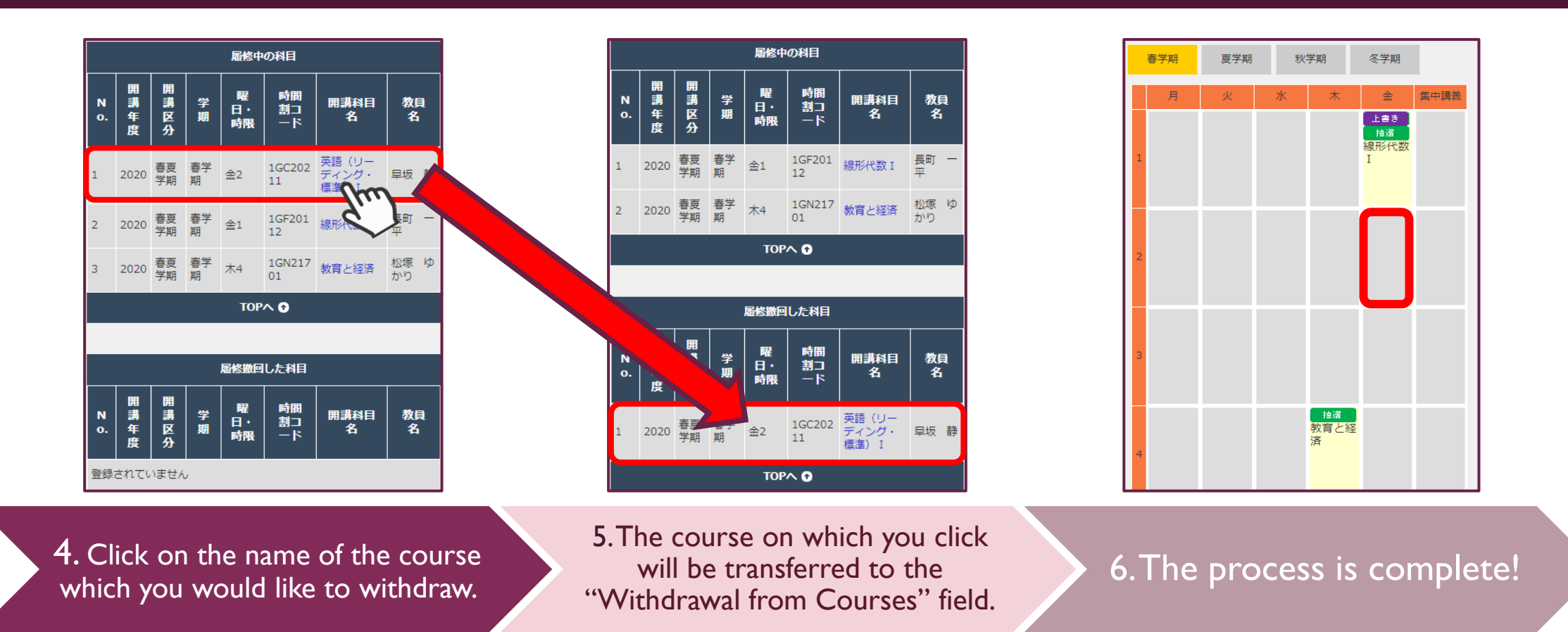

After withdrawing from a course, please ensure that you check the "**View Course Registration and Status**" screen.

### 4. CANCELLATION OF COURSE WITHDRAWAL \* POSSIBLE ONLY DURING THE COURSE WITHDRAWAL PERIOD

To cancel "Course withdrawal": if you click on the name of the course which you cancelled, it will return to currently registered courses.

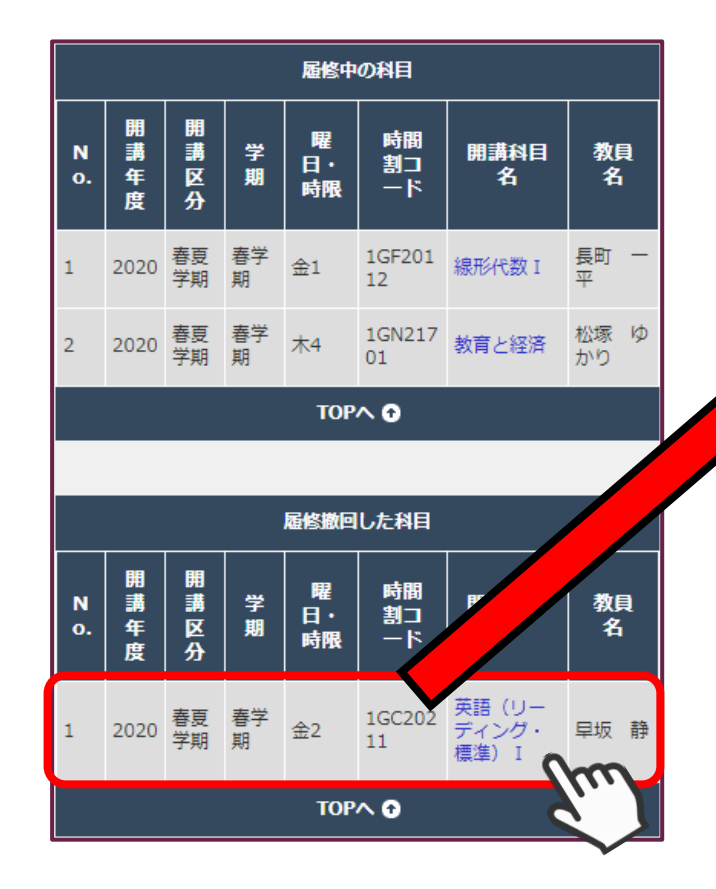

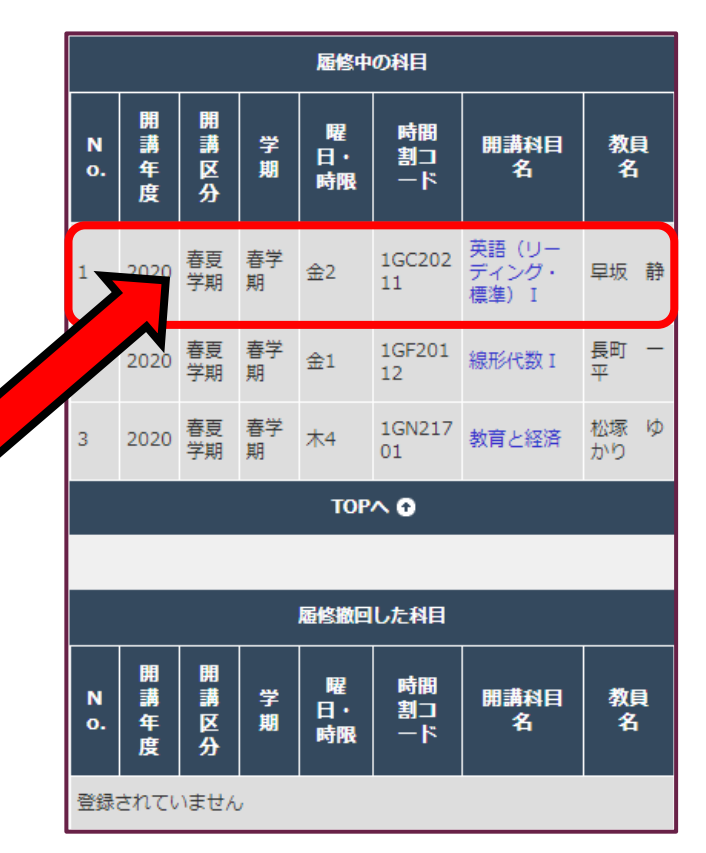

It is possible to withdraw from a course, and then cancel the withdrawal , any number of times during the course withdrawal period. However, once this period ends, no corrections are possible. Please take care not to mistakenly withdraw from or register for courses.

Please ensure that you check the "View Course Registration and Status" screen before the end of the course withdrawal period!

## 5. NOTES ON WITHDRAWAL

The types of course for which the course withdrawal process can be carried out vary according to the period in question (see p.2 of this manual).

For example, if you withdraw from a course during the Spring-Summer Semester course withdrawal period, you cannot go back and cancel this withdrawal during the Summer Quarter course withdrawal period.

- If you withdraw from Summer Quarter or Summer Intensive courses in the Spring Quarter, it is possible to re-register for them during the next change of course registration period (with the exception of lottery courses and courses that are registered for in advance).
- After carrying out the course withdrawal process, please ensure that you check the "View Course Registration and Status" screen! The status of the status of the status of the status of the status of the status of the status of the status of the status of the status of the status of the status of the status of the sta

### 6-1. CONFIRMATION AFTER WITHDRAWAL (SELF-EVALUATION) \* FOR DEGREE-SEEKING UNDERGRADUATE STUDENTS ONLY

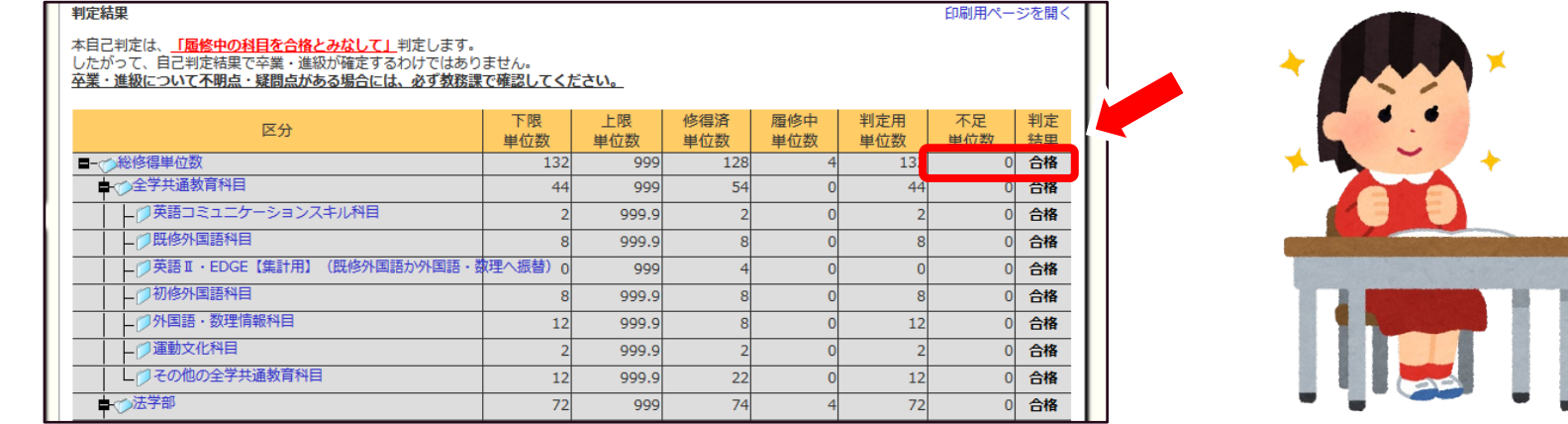

#### **Be sure to check it out, especially**

#### **if you're a sophomore or senior planning to go on to college or graduate!**

If, after registering for a course, the arrow indicates that the student has **failed** the course, the student has not registered for a course that satisfies the credits required for higher education or graduation.

#### **Be sure to check if you have registered for the necessary courses.**

If you have any questions, please consult with the Educational Affairs Division immediately.

### 6-2. CONFIRMATION AFTER WITHDRAWAL (SELF-EVALUATION) \* FOR DEGREE-SEEKING UNDERGRADUATE STUDENTS ONLY

Self-evaluation is a function that allows you to check how well you are meeting the requirements for higher education/graduation based on your current acquisition and registration results.

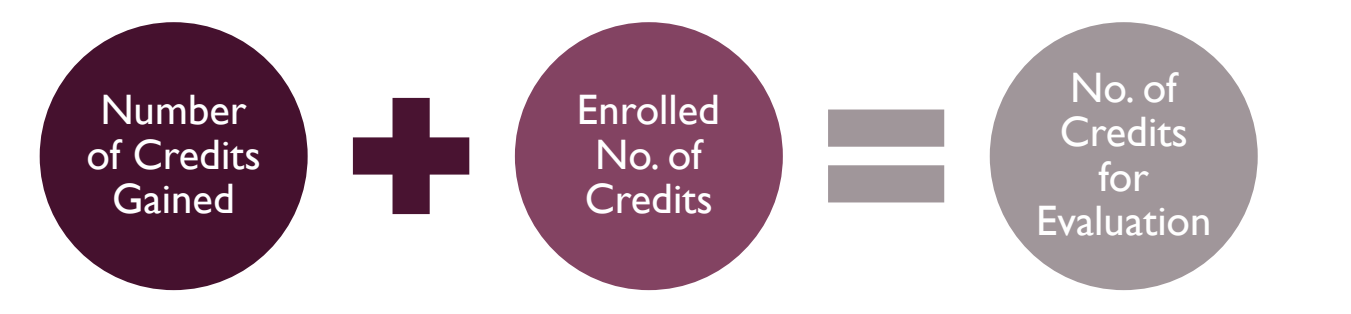

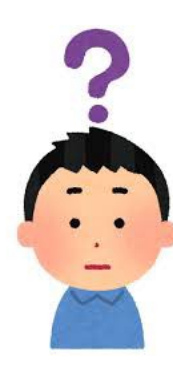

The registration details will be reflected in the " Enrolled No. of Credits ".

Students will be judged based on the " No. of Credits for Evaluation," which includes credits currently being taken.

**If you have any questions, please contact the Educational Affairs Division by e-mail.**

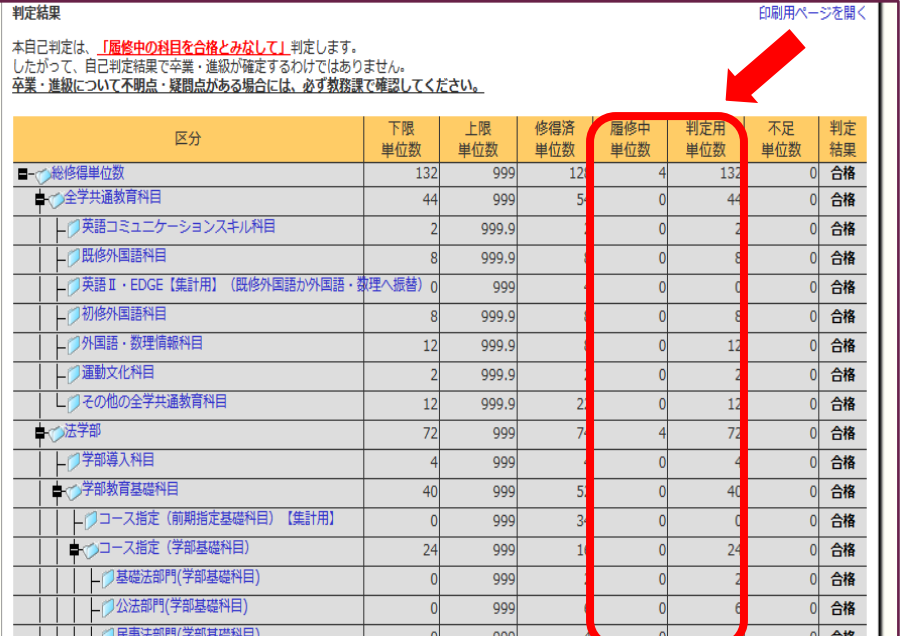

(Reference) Example of self-assessment screen

#### 6-3. CONFIRMATION AFTER WITHDRAWAL (SELF-EVALUATION) \* FOR DEGREE-SEEKING UNDERGRADUATE STUDENTS ONLY

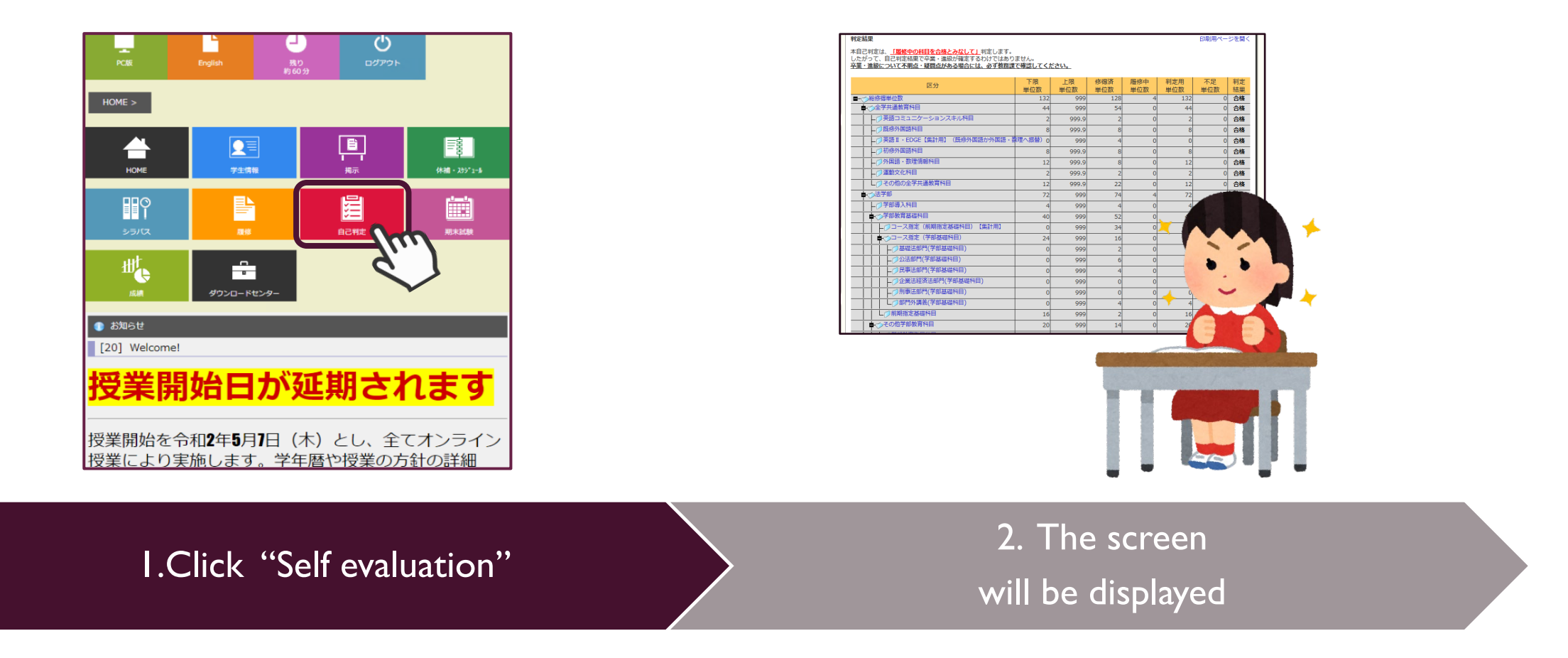

If you wish to perform self-assessment only for courses you have already mastered, please check "**Main Assessment**".